# Alles zur Musikwiedergabe

Lernen Sie, wie man Musikstücke auf dem Android-Gerät mit Apps wiedergibt. Alternativ verwenden Sie Apps, mit denen sich kostenfrei Webradio hören lässt.

### Google Play Musik eingestellt

Auf Ihrem AndroidGerät findet sich vermutlich noch die App *Play Musik* zur Wiedergabe von Musik (Audiodateien) und von Medieninhalten.

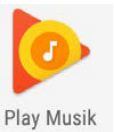

Tippen Sie das Symbol (z. B. unter *Alle Apps*) an, startet die App zwar, zeigt aber den Hinweis, dass die App eingestellt wurde. Verwenden Sie den nachfolgend vorgestellten VLC-Player zur Wiedergabe.

# Musik hören mit dem VLC-Player

Im Google Play Store gibt es verschiedene Musik-Player-Apps. Ich selbst habe mir den VLC-Player aus dem Google Play Store installiert. Denn diese App ist kostenlos, kann sowohl Musik als auch Videos wiedergeben und ist in der Bedienung sehr intuitiv.

Es reicht, die App nach der Installation über dieses Symbol zu starten. Dann erscheint die App mit den jeweiligen Bedienelementen.

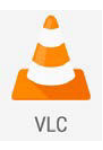

■ Über die Symbole wie *Video, Audio, Dateien* etc. am unteren Rand wählen Sie, welche Medien Sie wiedergeben möchten. Über Dateien werden die auf dem Android-Gerät gespeicherten lokalen Ordner und Dateien sowie die in einem Netzwerk erreichbaren Elemente angezeigt und lassen sich durch Antippen zur Wiedergabe auswählen.

■ Zur Musikwiedergabe wählen Sie Audio. Dann werden die gefundenen Titel in der App angezeigt. Wählen Sie in der Kopfzeile, ob diese nach Künstler, Alben, Titel oder Genres angezeigt werden sollen.

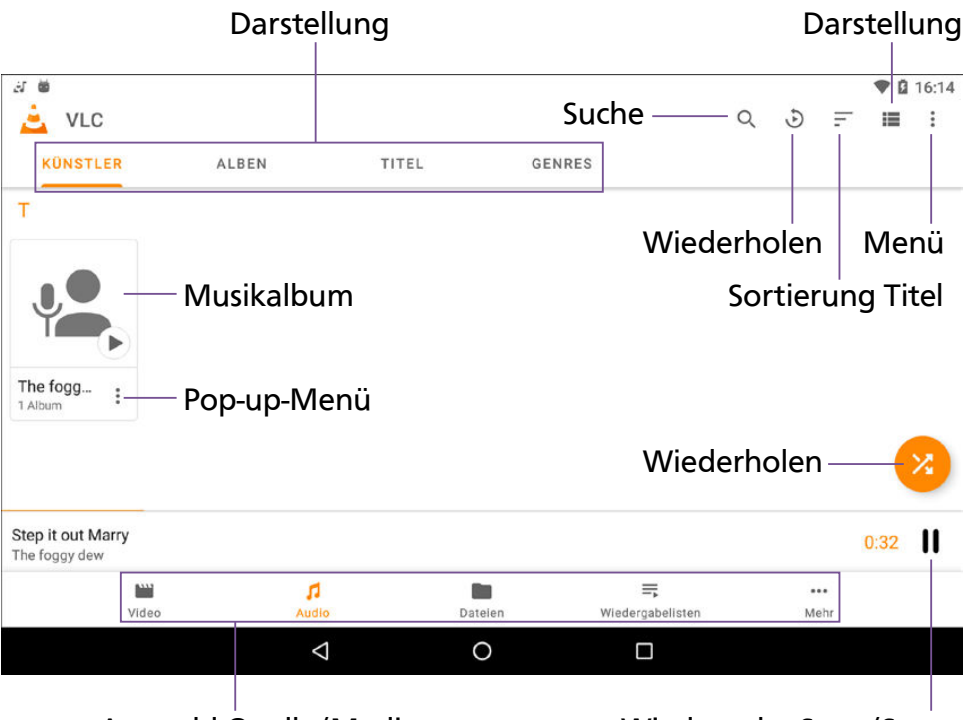

Auswahl Quelle/Medium

Wiedergabe Start/Stopp

 Ganz oben rechts finden Sie Symbole, um nach Musik oder Videos zu suchen, den aktuell gespielten Titel zu wiederholen, die Titelliste nach den Namen auf- oder absteigend zu sortieren und die Darstellung zwischen Kacheln oder Listen umzuschalten.

Drei senkrechte Pünktchen, die an verschiedenen Stellen angezeigt werden, öffnen immer ein Menü, das in der Kopfzeile z. B. einen Befehl zur Aktualisierung der Anzeige enthält. Bei einem Album öffnet sich ein Pop-up-Menü mit Befehlen zur Wiedergabe, um eine sogenannte Playlist oder Wiedergabeliste zu erstellen etc.

## 172 Kapitel 5

## Musik wiedergeben

Die Musikwiedergabe ist mit der VLC-Player-App recht einfach und mit wenigen Sätzen erklärt.

- Es reicht, ein Album oder einen Titel mit dem Finger anzutippen, um dessen Inhalt einzusehen oder wiederzugeben.
- Bei der Wiedergabe wird am unteren App-Rand das Symbol zum Starten oder Stoppen der Wiedergabe eingeblendet (siehe vorheriges Bild).
- Wischen Sie die angezeigte Schaltfläche Wiedergabe Start/Stopp mit dem Finger nach oben, erscheint eine erweiterte Darstellung mit dem Albumcover, den Titeln eines Albums und weiteren Schaltflächen zur Wiedergabesteuerung (Zurück, Vorwärts, Wiederholung, Zufallsauswahl, Titel etc.).

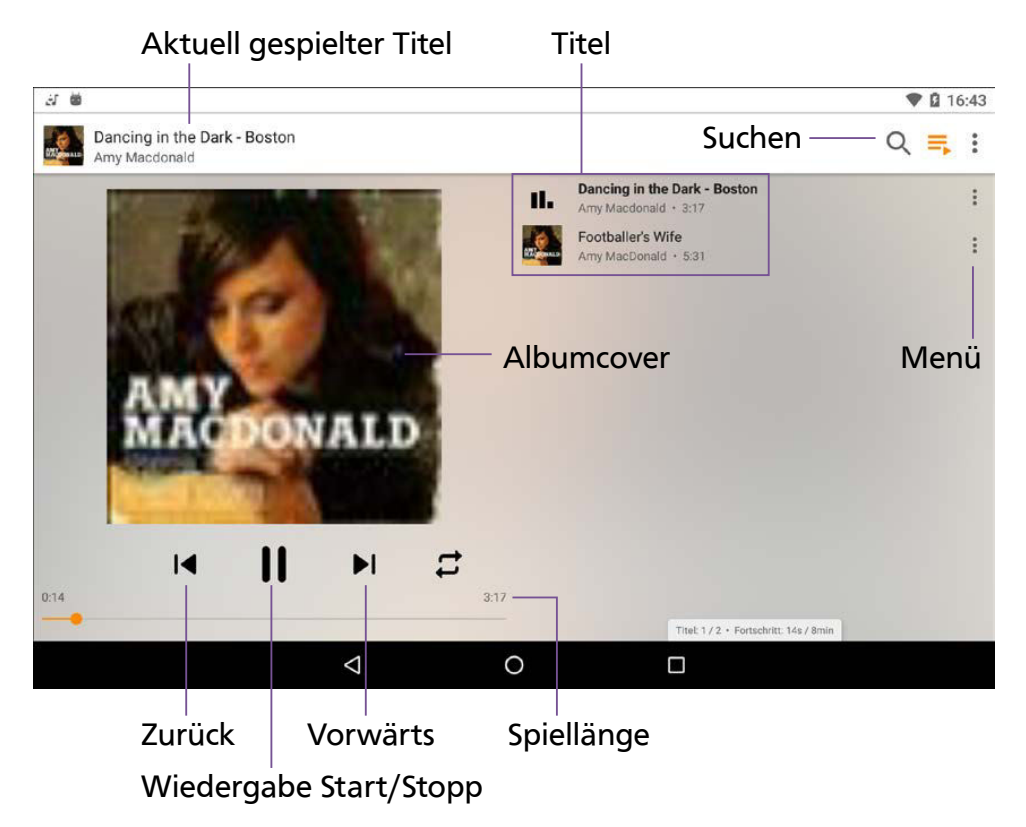

Drei angezeigte Pünktchen öffnen wiederum ein Menü mit passenden Befehlen zum aktuellen Kontext. Die erweiterte Darstellung des Players lässt sich über die Kopfzeile per Finger wieder nach unten schieben, sodass die Titel- oder Albumliste des VLC-Player wieder erscheint.

#### **HINWEIS**

Die Lautstärke der Musikwiedergabe regeln Sie über die Lautstärkewippe des Android-Geräts. Diese befindet sich meist an der Gehäuseseite (siehe Kapitel 1).

Der VLC-Player kann Musik im Hintergrund wiedergeben, während man z. B. im Internet surft. Die Bedienung erfolgt dann über ein Element, das sich durch Wischen vom oberen Rand im Statusbereich einblenden lässt. Tippen Sie auf diesen Mini-Player, wird

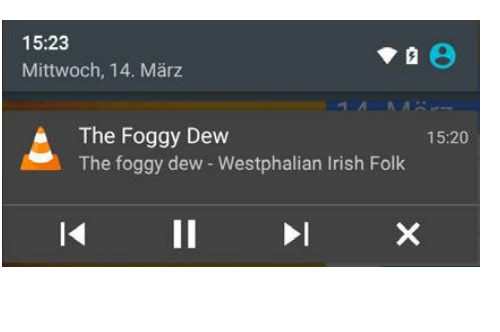

die VLC-Player-App in den Vordergrund geholt.

## Wiedergabelisten verwenden

Wiedergabelisten ermöglichen es Ihnen, auf dem Android-Gerät eine Liste der Lieblingstitel zusammenzustellen und diese Titel dann in einem Rutsch abzuspielen. Sie können Wiedergabelisten mit folgenden Schritten erstellen.

1 Tippen Sie in der App auf die drei Pünktchen des gewünschten Titels, um das Menü einzublenden.

> 2 Wählen Sie den gewünschten Befehl und befolgen Sie die angezeigten Anweisungen.

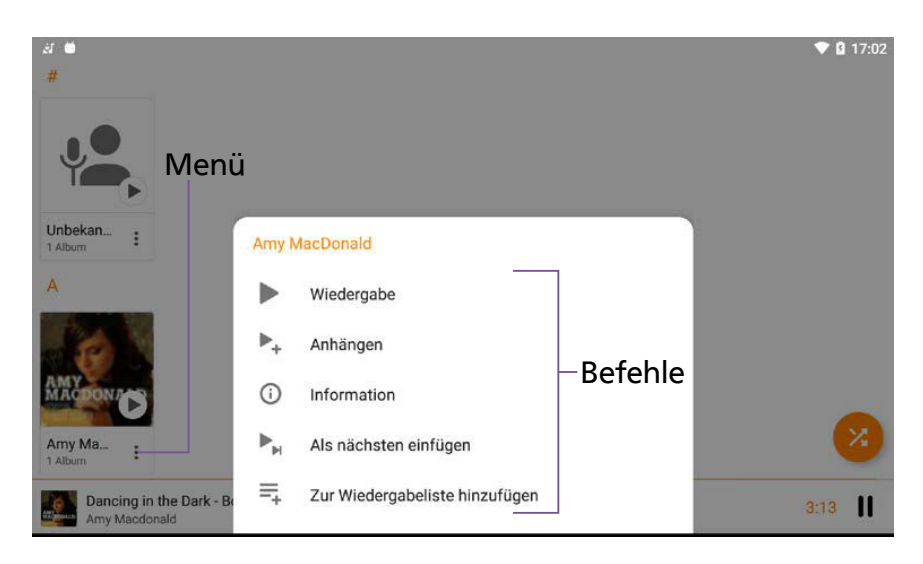

Über Wiedergabe wird der Musiktitel gespielt, und Als nächsten einfügen baut den gewählten Titel in die Schlange der wiederzugebenden Titel ein.

- Tippen Sie im Pop-up-Menü auf Anhängen, um einen Titel in der Liste für die Wiedergabe in einer Wiedergabeliste zu merken.
- Wählen Sie Zur Wiedergabeliste hinzufügen, um den Titel in einer auszuwählenden Liste aufzunehmen. Es erscheint ein Pop-up-Fenster mit den Namen der Wiedergabelisten, sodass Sie eine auswählen können.
- Ist noch keine Wiedergabeliste definiert, tippen Sie auf das Feld Name der Wiedergabeliste, geben den Namen der Wiedergabeliste per Bildschirmtastatur ein und bestätigen ihn über Speichern.

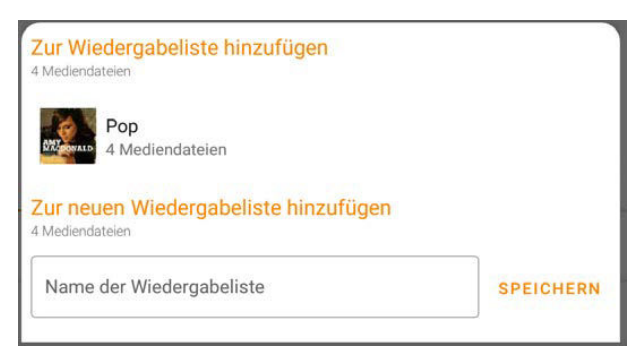

Um Wiedergabelisten mit den dort festgelegten Titeln abzuspielen, wählen Sie im Startfenster der App den Eintrag Wiedergabeliste am unteren Rand. Die Wiedergabelisten werden dann eingeblendet und lassen sich wie Alben anwählen und abspielen. Der VLC-Player arbeitet die Titel der Wiedergabeliste dann nacheinander ab.

Tippen Sie bei einer Wiedergabeliste auf die drei Pünktchen, öffnet sich ein Pop-up-Menü. Dort finden Sie auch den Befehl Löschen, um die Wiedergabeliste zu löschen. Ist eine Wiedergabeliste geöffnet, öffnen die drei Pünktchen dagegen ein Pop-up-Menü mit Befehlen, um Titel aus der Liste zu löschen oder Inhalte zu teilen.

Über das Zurück-Symbol in der oberen linken Ecke der App oder der Android-Navigationsleiste gelangen Sie zu den jeweils vorhergehenden Seiten der App.

#### Zugriff auf die App-Einstellungen

Leider besitzt die VLC-Player-App kein Burger-Menü mehr. Um die Einstellungen der VLC-Player-App einzusehen oder anzupassen, tippen Sie am unteren Rand auf den Befehl *Mehr*. Auf der Folgeseite wählen Sie das angezeigte Feld *Einstellungen*. Anschließend passen Sie auf der Seite *Einstellungen* die angezeigten Optionen gegebenenfalls durch Antippen an.

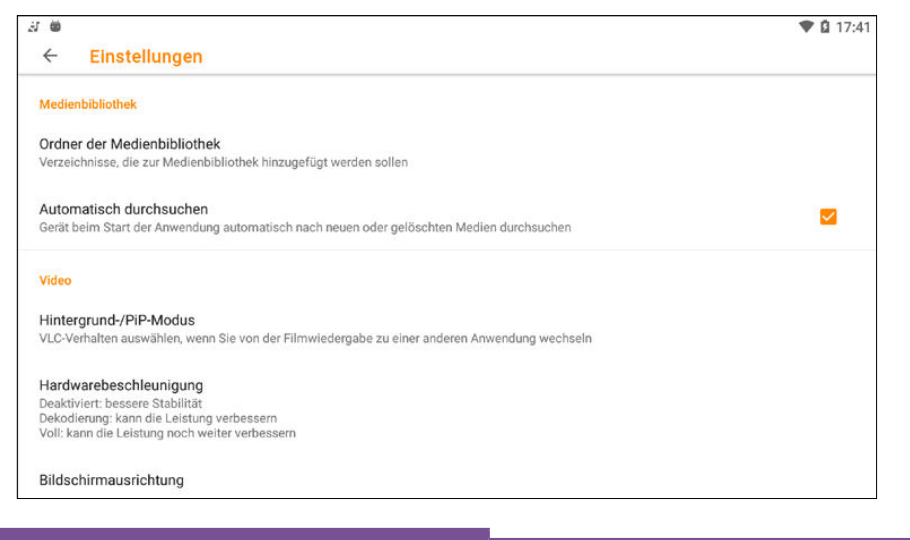

#### 176 Kapitel 5

## Webradio hören

In den meisten modernen Android-Geräten ist kein UKW-Empfängerchip mehr eingebaut. Falls Ihr Gerät doch einen FM-Empfänger besitzt, finden Sie eine entsprechende Radio-App vorinstalliert.

### **HINWEIS**

Einige Bedienhinweise zur FM-Radio-App finden Sie in meinem Blog unter *www.borncity.com/blog/?p=107994*.

Die Alternative besteht darin, sich Apps zum Hören von Webradio per Internet aus dem Google Play Store zu installieren. Diese empfangen Musik per Internet von sogenannten Internet-Radiostationen. So kann man in aller Welt heimische Radiosender empfangen oder von zu Hause Radiosender aus aller Welt hören. Geben Sie den Begriff Radio im Suchfeld des Google Play Store ein, werden Ihnen verschiedene Treffer angezeigt. Probieren Sie gegebenenfalls verschiedene Apps aus.

Die Bedienung der Radio-Apps ist weitgehend intuitiv: einfach den Radiosender durch Wischen in der Senderliste suchen und Play anwählen – fertig.

### **HINWEIS**

Es gibt Radio-Apps, die mir persönlich zu viele App-Berechtigungen fordern oder zu aggressiv Werbung einblenden. Der Dienst Spotify, für den es eine kostenlose App gibt, ermöglicht es, Musik von großen Plattenlabeln zu hören. Neben einem Gratisangebot gibt es die Möglichkeit zu einem Musik-Abonnement. Kritisiert wird aber, dass die Musiker bei diesem Abo-Modell weitgehend leer ausgehen.

Unter dem Kunstwort Podcast (setzt sich zusammen aus dem Namen des Apple-Musikabspielers iPod und Broadcasting) wird das Anbieten von abonnierbaren Mediendateien wie Audio oder Video per Internet verstanden. Blogs, TV-Sender und Radiostationen bieten Informationen in Form abonnierbarer Podcasts an.

Suchen Sie eine Podcast-App wie *Podcast Addict*, um auf die Angebote zugreifen zu können. Die App bietet Ihnen dann Funktionen, um Podcasts zu suchen und zu abonnieren.

# Videos ansehen

Ein Android-Smartphone oder Tablet lässt sich zur Wiedergabe von Videos und TV-Sendungen verwenden. In diesem Abschnitt stelle ich Ihnen die betreffenden Apps und deren Funktionen vor.

## Video mit Google-App ansehen

Über die in Android enthaltene Video-App Play Filme & Serien können Sie Videos über den Google Play Store erwerben und anzeigen. Rufen Sie die App über das betreffende Symbol Play Filme & Serien des Startbildschirms bzw. der Seite Alle Apps auf. Die App ermöglicht den Zugriff auf Filme und Serien im Google Play Store sowie auf lokale Videodateien.

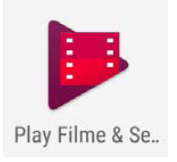

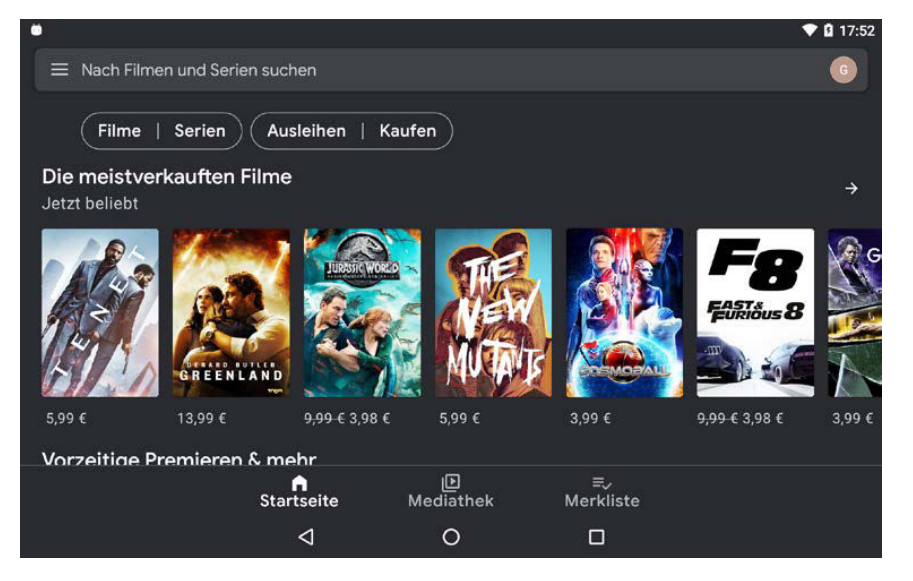

#### 178 Kapitel 5

Tippen Sie auf ein Filmangebot, um Details einzusehen und den Film bei Bedarf zu kaufen. Das funktioniert wie das Kaufen von Apps und wird daher hier nicht weiter erläutert.

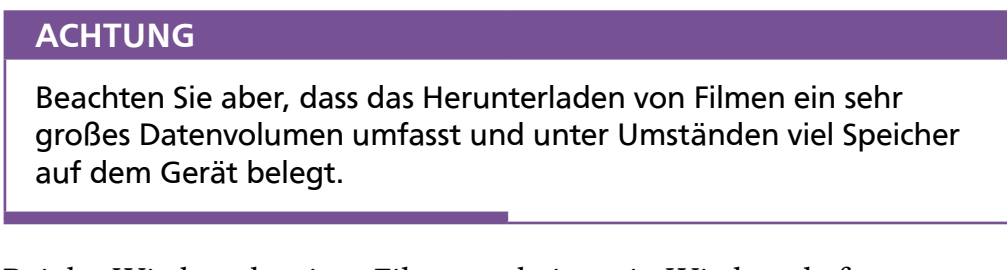

Bei der Wiedergabe eines Films erscheint sein Wiedergabefenster.

 Im Wiedergabefenster gibt es eine Schaltfläche, über die sich der Film anhalten und erneut wiedergeben lässt.

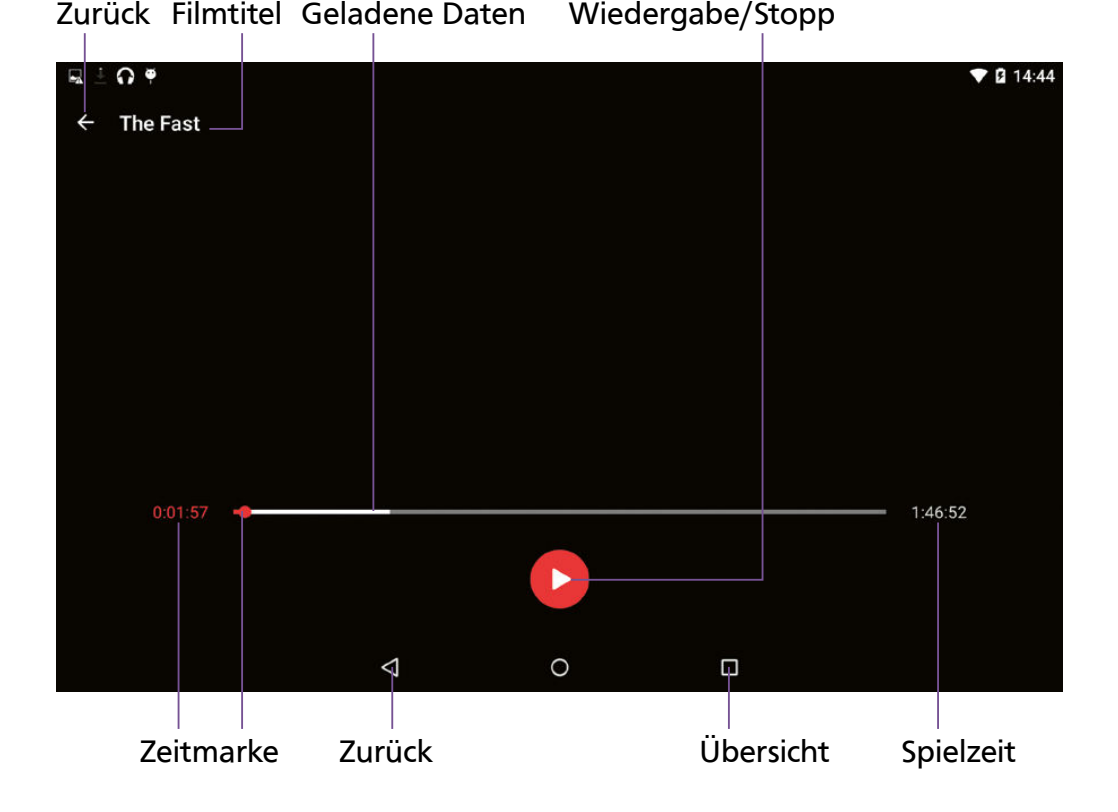

- Im Fußbereich sehen Sie die Zeitleiste, in der die Spiellänge des Films sowie die aktuelle Zeitposition der Wiedergabe angezeigt werden.
- Bei einem Download sehen Sie zudem am Zeitstrahl, wie viele Daten bereits aus dem Internet heruntergeladen und zur Wiedergabe zwischengespeichert wurden.

In der rechten oberen Ecke gibt es bei der Wiedergabe des Videos noch ein Symbol, um zwischen App-Darstellung und Vollbildschirm umzuschalten.

## Videos per VLC-Player wiedergeben

Sie haben auch die Möglichkeit, auf dem Android-Gerät (z. B. mit der Kamera aufgenommene) gespeicherte Videodateien wiederzugeben.

Rufen Sie die installierte VLC-Player-App, wie auf den vorhergehenden Seiten bereits beschrieben, auf und tippen Sie am unteren Rand auf *Video*.

> $\blacktriangle$  Tippen Sie auf eines der im App-Fenster aufgeführten Videos, um dieses im Player wiederzugeben.

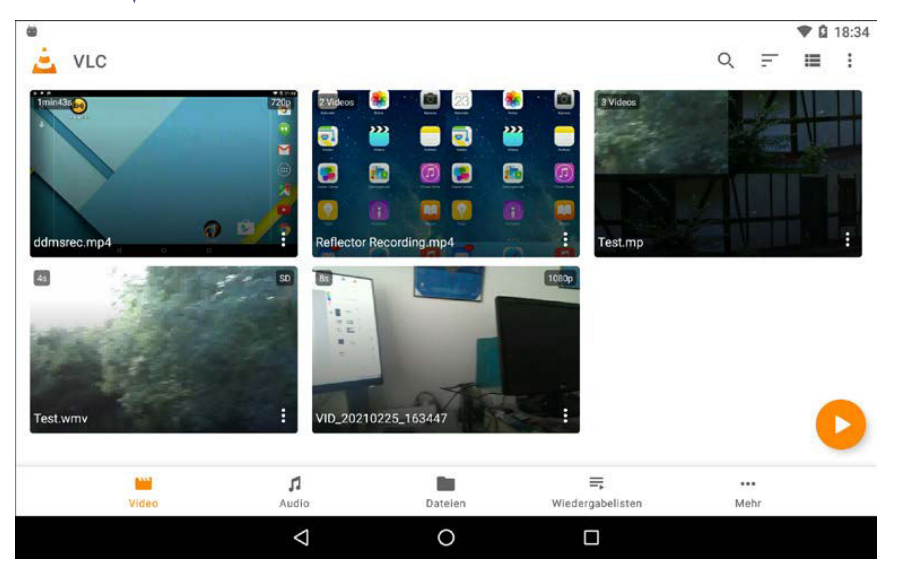